## **Realizarea, programarea și simularea unei aplicații robotizate folosind softul KUKASimPro úi repetarea ciclului**

În cele ce urmează se vor prezenta pașii pentru a crea și programa o aplicație robotizată prin care să se simuleze transferul unor piese paralelipipedice de la un dispozitiv de alimentare automat numit feeder pe un conveior, care ar urma să le transfere într-o zona de depozitare.

Componentele care alcătuiesc celula flexibil sunt:

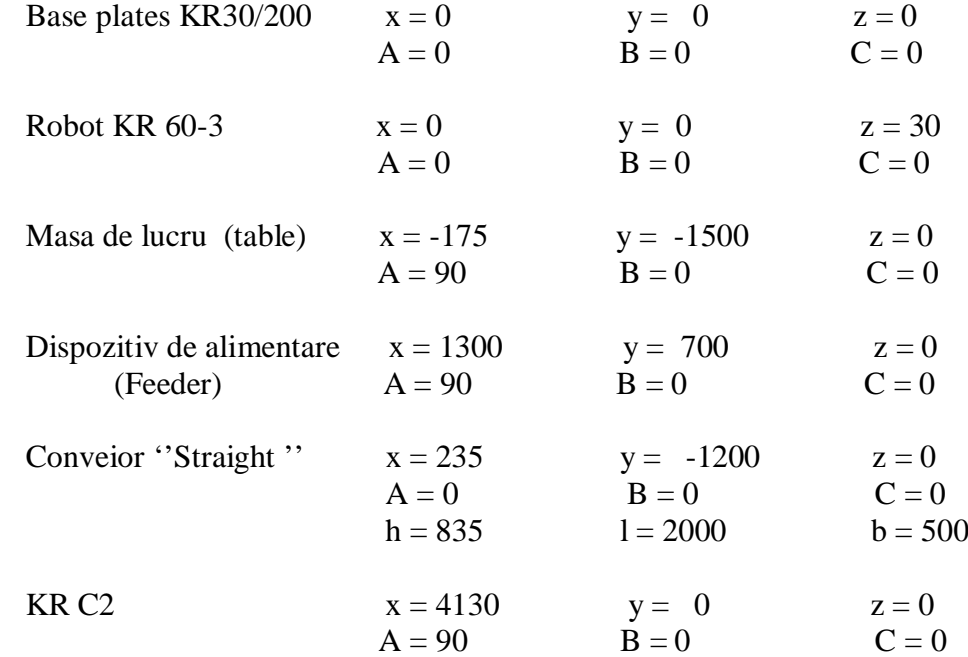

Training gripper

Panouri pentru securizarea perimetrului de lucru al robotului (dir. TROAX)\* Ușă, Kuka control panel, kuka logo \*

\* coordonatele pentru aceste obiecte vor fi stabilite de fiecare student astfel încât să formeze o celulă flexibilă.

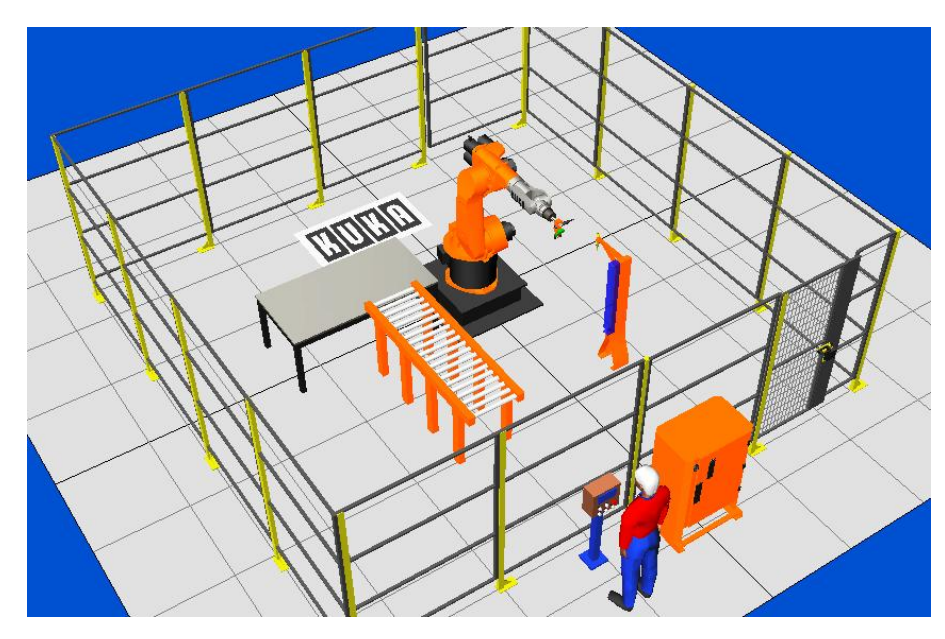

## **Etape:**

- 1. Se deschide programul **KUKA Sim Pro**
- 2. Din panoul **eCat**, se aduce și se poziționează în spațiul 3D un piedestal pentru robot (eventual se vor modifica parametrii dimensionali ai acestuia)

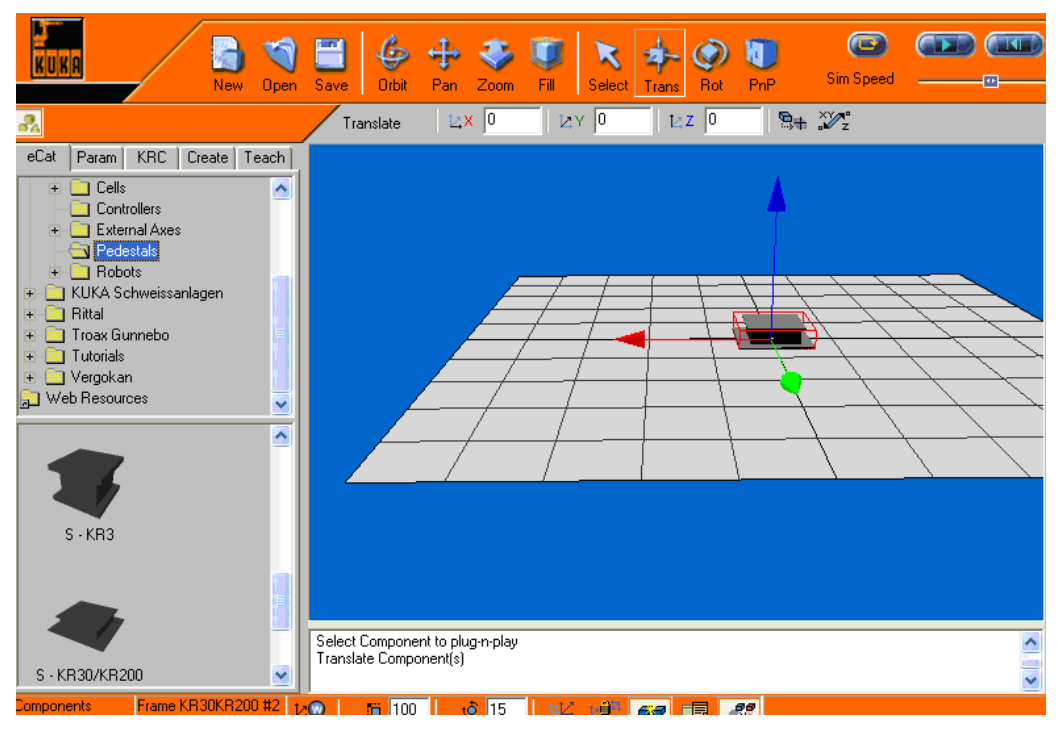

3. Din panoul eCat, se aduce în spațiul 3D un robot medium (Robot KR 60-3) (eventual se vor modifica parametrii de poziție ai acestuia – pozițiile axelor). Poziționarea robotului pe piedestal se face utilizând comanda plug and play **(PnP).**

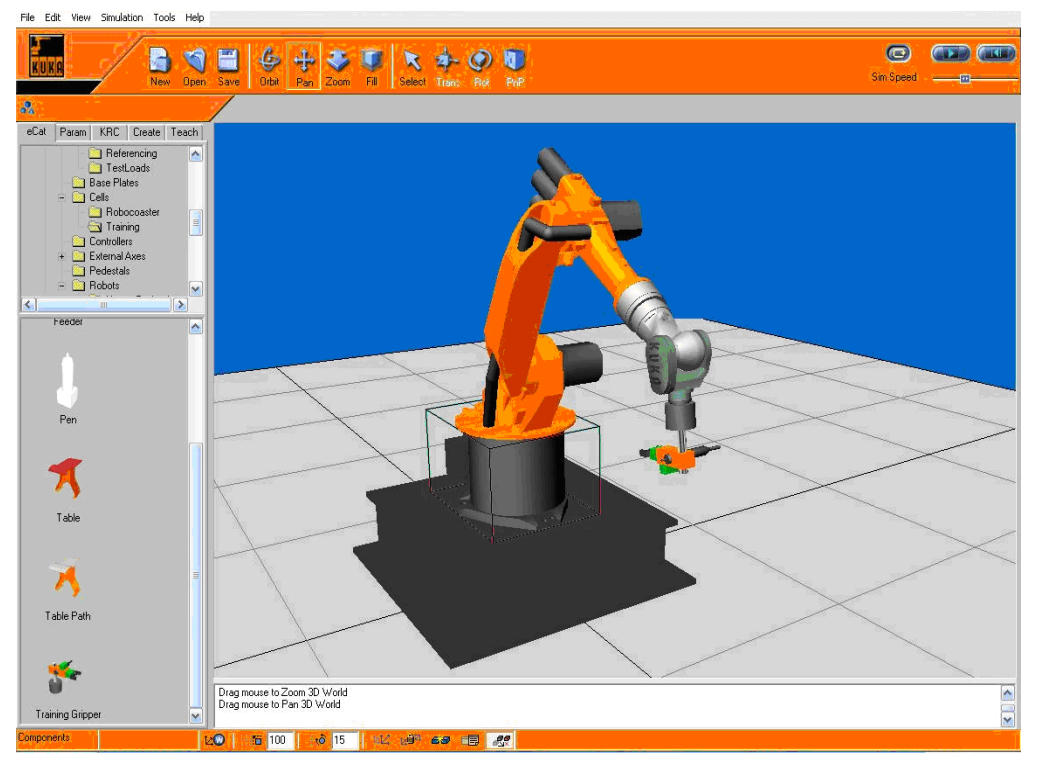

- 4. Din panoul **eCat**, se aduce în spatiul 3D o masă, un convevor (eventual se vor modifica parametrii de poziție și dimensionali ai acestora) și un feeder (din submeniul \cells\training). Poziționarea generală (aproximativă) se face folosind comanda **PnP**, iar o pozoționare mai precisă se realizează utilizând comenzile **Trans**úi **Rot**úi introducând coordonate în câmpurile corespunzătoare.
- 5. Din panoul **eCat**, se aduce în spațiul 3D o mână mecanică (training gripper din submeniul \cells\training).
- 6. Pozitionarea acesteia și conectarea la brațul robotului se face utilizând comanda **PnP.** După poziționare, se vor modifica parametrii mâinii mecanice, in funcție de tipul, dimensiunile și pozitia pieselor ce urmează a fi manipulate (parametrii se modifică în panoul **Param).**

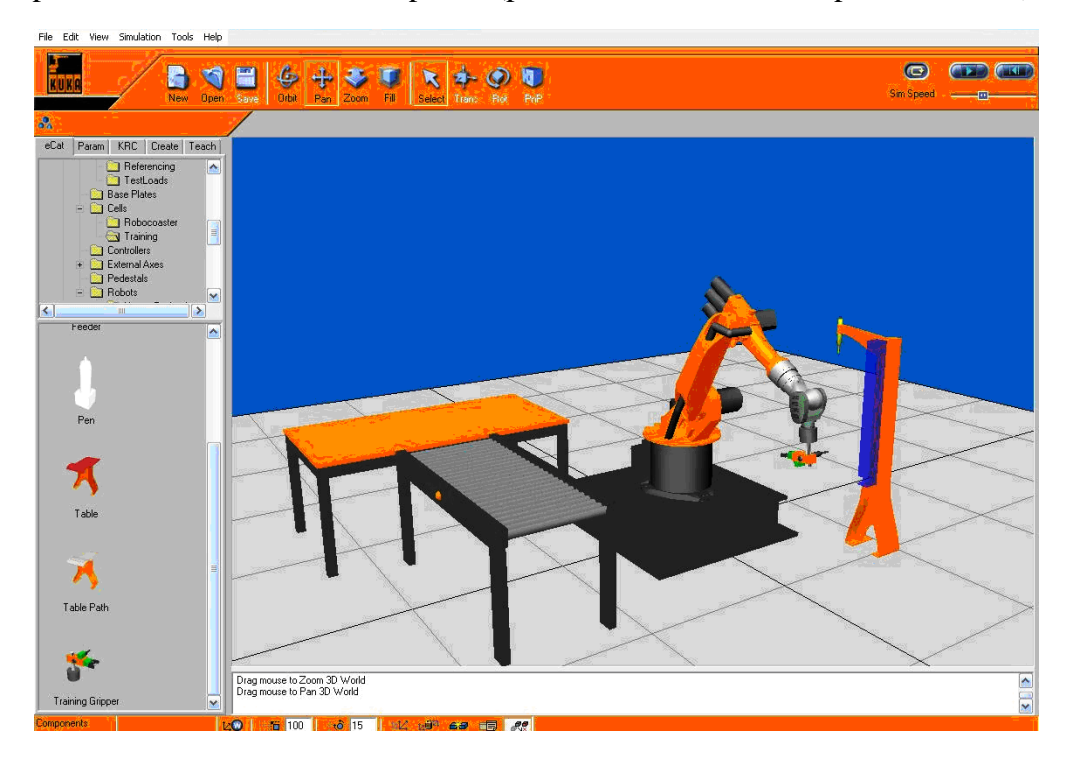

- 7. Cu ajutorul comenzilor din panoul **Teach,** se duce robotul în punctele de interes (punctul de deasupra pieselor din, punctul de prindere a piesei, punctul de eliberare a piesei etc.). Poziția fiecărui punct, configurația robotului, precum și tipul traiectoriei alese pentru atingerea punctului, se memorează cu ajutorul butoanelor aflate sub câmpul "Statements". Ordinea operațiilor poate fi modificată prin simpla tragere a unei operații în poziția dorită în cadrul programului.
- 8. Pentru reluarea ciclului realizat se copie main program după care se lipește în același loc cu programul principal. El poate fi redenumit prin comanda rename cu un nume care poate fi ales de operator. După care se introduce în programul principal la sfârșit comanda call a subroutine și se apelează la programul copiat (copie cazul din fig.) de cate ori se dorește de operator.
- 9. După memorarea tuturor punctelor necesare precum și a actiunilor realizate de robot în aceste puncte, utilizând comenzile de control a simulării, se vizualizează functionarea aplicației create.

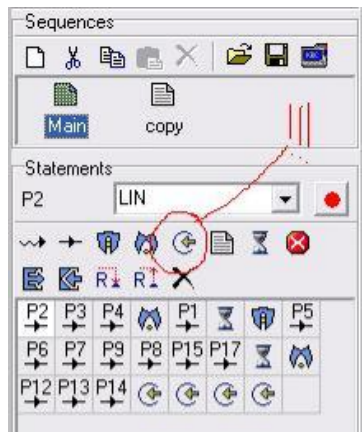